## **INTRO TO OVERDRIVE**

## 9 **GENERAL INFO**

- 1. Types of eBooks available:
	- Project Gutenberg (classic, copyright free books):
		- $\triangleright$  Available to multiple users at the same time
		- $\triangleright$  Great for class sets for a teacher doing classics
	- Regular eBooks (single users)
- 2. Borrower categories:
	- Cycle 1: books appropriate for Cycle 1 students
	- Cycle 2 and teachers: All titles

## 9 **NAVIGATING THE OVERDRIVE SITE**

- 3. Searching from the main page, you can:
	- Enter a query in the **Search box**
	- Browse by Cover:
		- $\triangleright$  Click on a book cover for info and a sample
	- Browse by Subjects:
		- ¾ Accessed through the drop down menu under the **Subjects** tab
	- Browse by Collections:
		- ¾ **New additions**: recent titles
		- ¾ **Most popular**
		- ¾ **Read in your browser:** do not have to be downloaded to a device using Adobe
		- ¾ **Recent releases:** can be sorted by release date
	- Browse by Levels (such as interest and lexile)
	- Once a search is performed,
		- ¾ a **Filter Search** menu will appear on the left of the search page
		- ¾ **Sort** fields will appear
	- Click on Cover  $\left[\begin{array}{cc} \mathbf{u} & \mathbf{v} \\ \mathbf{v} & \mathbf{v} \end{array}\right]$  to bring up:
		- - $\triangleright$  the titles in list form
			- $\triangleright$  their availability
			- $\triangleright$  a summary of the books

## **INTRO TO OVERDRIVE**

- ¾ a **Borrow** button
- **Project Gutenberg** is accessed through the drop down menu under **Collections**
- 4. Advanced search is used to:
	- refine your search by selecting different fields
	- allows you to specify:
		- $\triangleright$  specify all titles
		- $\triangleright$  select titles available now
		- $\triangleright$  access titles to recommend
- 5. Wish list:
	- Clicking on the ribbon  $\sim$  below a book will add it to a wish list
	- Access wish list through the **My account** icon
	- Click on book to borrow title
- 6. Loans:
	- 1 loan at a time for books other than Project Gutenberg titles
	- Duration: 2 weeks for regular eBooks and indefinite for Project Gutenberg titles
	- The book will automatically disappear from your device after the 2 week loan period
- 7. Placing a hold (reservations):
	- $\triangleright$  maximum of 2 holds at a time
	- ¾ if a title is on loan, click on **Place a hold,** and follow instructions
	- $\triangleright$  an email notice will be sent to you once the book is available
- 8. To make a suggestion:
	- ¾ After any search, click on **Additional Titles to Recommend**
	- $\triangleright$  Click on the title you would like to recommend
- 9. Rating a book:

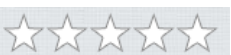

- Click on the stars  $\mathbb{W} \times \mathbb{W}$
- To change or delete the rating click on the **X**